# **UNIX** 系統:

在 DNS 之 Zone File 中加入 MX Record 設定。

## 範例 **1**:

學校並非使用 Mail Server 的 FQDN 來當做 E-Mail Address, 而使用學校的 Domain Name 來當做 E-Mail Address, 且在 DNS 上已設有 MX Record。

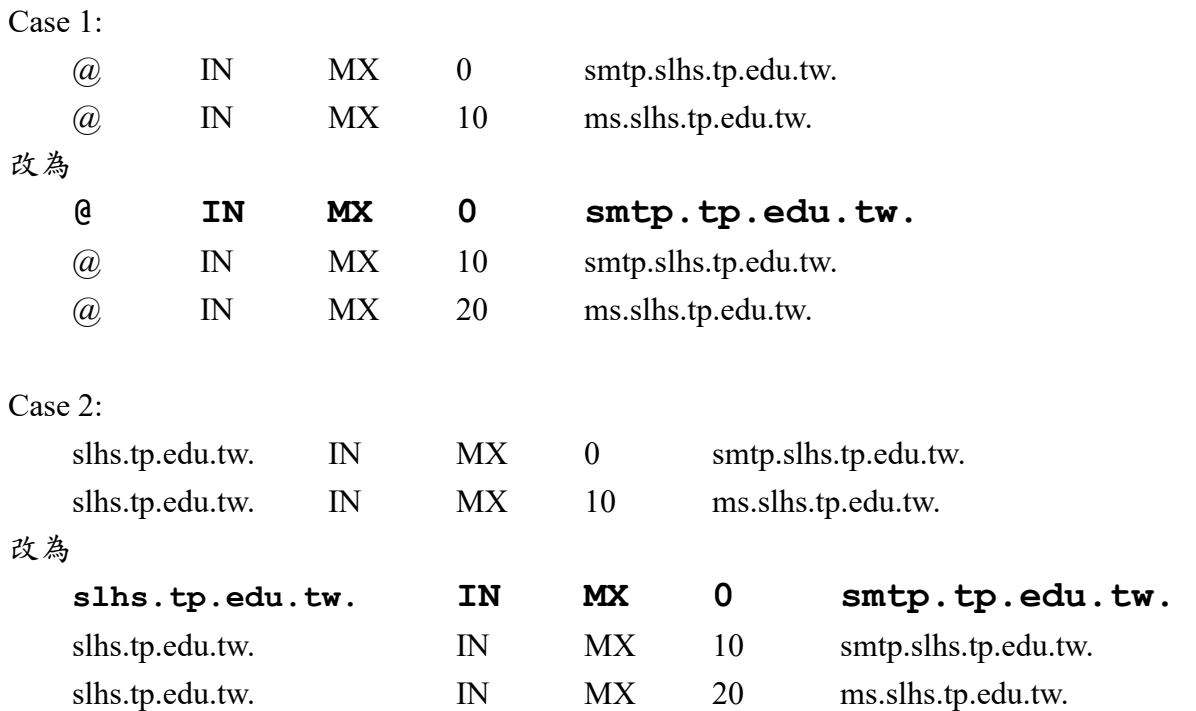

### 範例 **2**:

學校使用 Mail Server 的 FQDN 來當做 E-Mail Address, 且在 DNS 上已設有 MX Record。

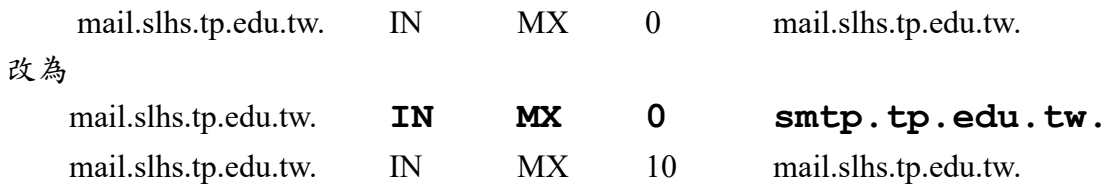

## 範例 **3**:

學校使用 Mail Server 的 FQDN 來當做 E-Mail Address,但在 DNS 上並沒有 MX Record。

在 DNS 的 zone file 中加入

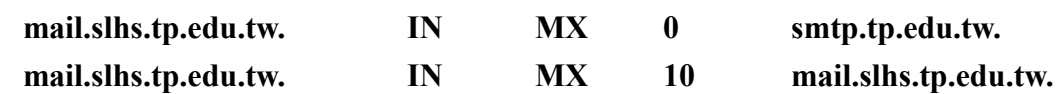

注意:新增加之 MX Record 其 Preference Number 要最小;smtp.tp.edu.tw.最後有一點。

## **Windows 2000** 系統:

在 DNS 中加入 MX Record 設定。

- 步驟 1:若學校 DNS Server 中無 MX Record。則於記錄中加入一筆學校的 MX 記錄。 若已設定 MX Record,則請跳至步驟 5。
- 步驟2:點選 "學校的網域伺服器名稱"一>"正向對應區域",按右鍵選擇"新增郵件交 換程式"。

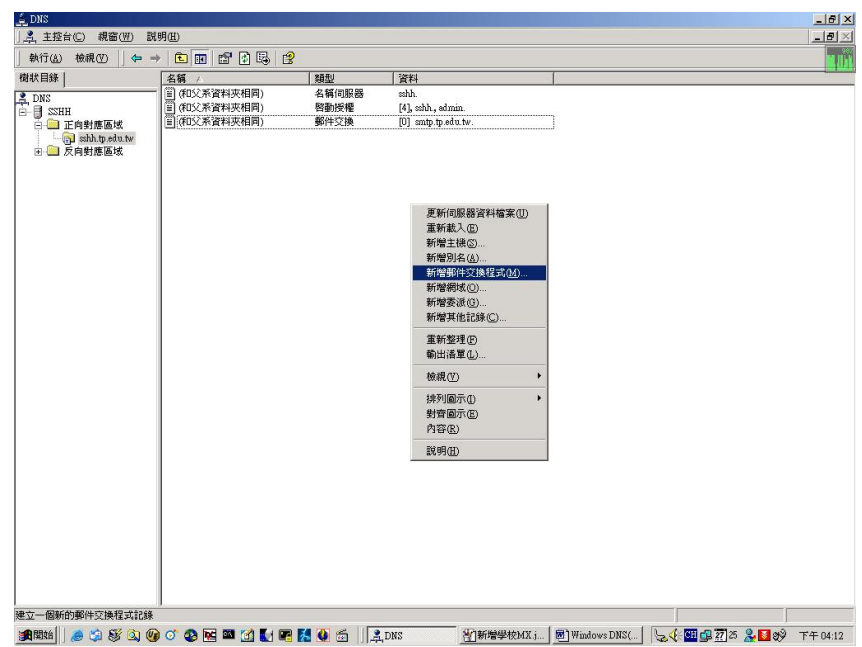

步驟 3:於"主機或網域**"**中,輸入郵件主機名稱(例如: mail),再於"郵件伺服器欄位**"**中, 輸入郵件伺服器名稱(例如: mail.sshh.tp.edu.tw),「郵件伺服器優先順序 |輸入10。

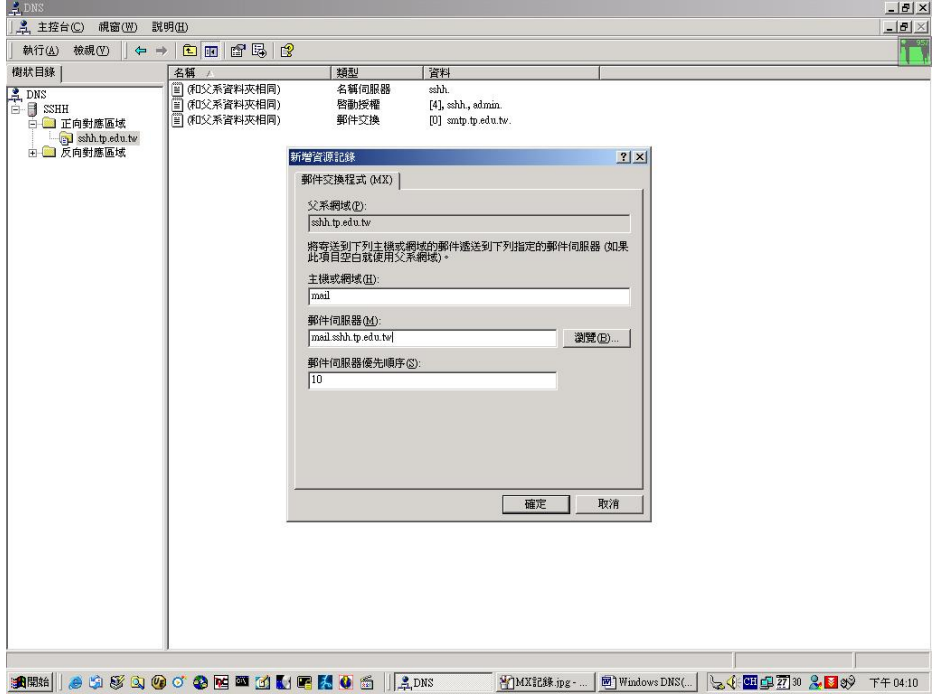

步驟 4:加入 MX 記錄後,可於所有記錄中看見一筆 MX 記錄,如下圖所示。

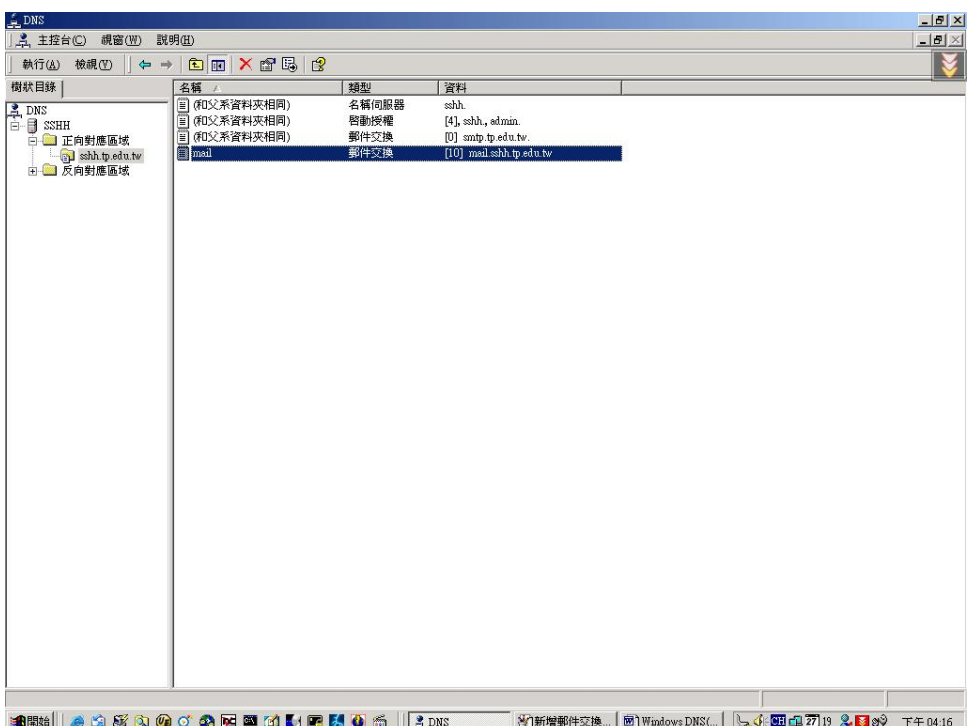

步驟 5:再新增一筆 MX 記錄,注意"主機或網域**"**必須與之前的名稱相同,"郵件伺服器 欄位**"**請輸入"smtp.tp.edu.tw"(市網中心 SMTP 伺服器),「郵件伺服器優先順序」 輸入 0。

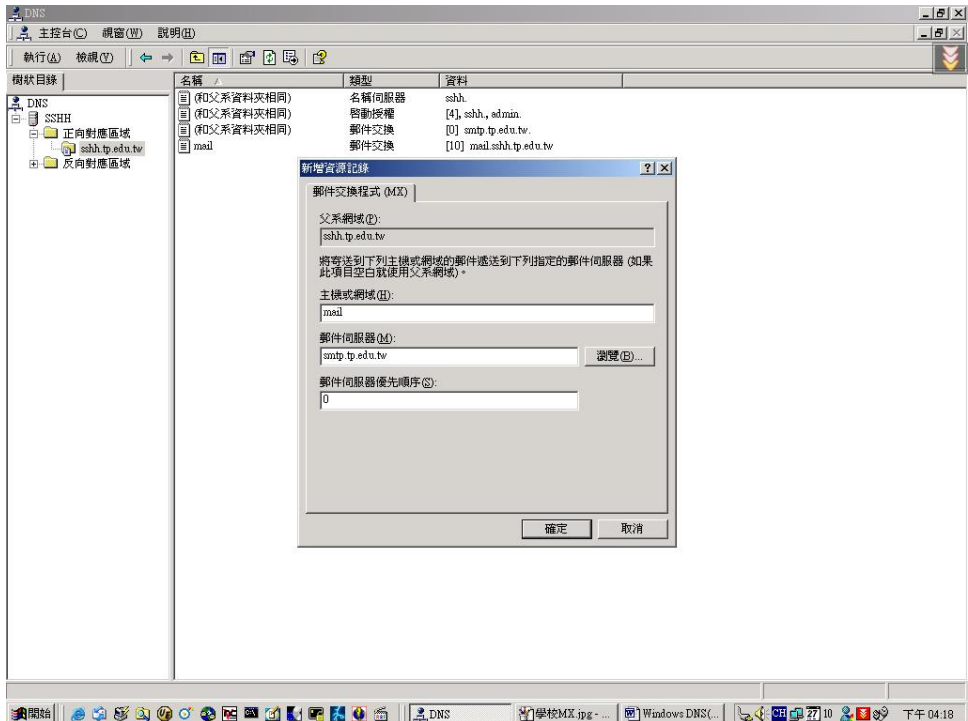

步驟 6:完成後所有記錄中,應該要有二筆 MX 記錄,一筆為學校自己的 MX 記 錄,一筆為市網中心的 MX 記錄。

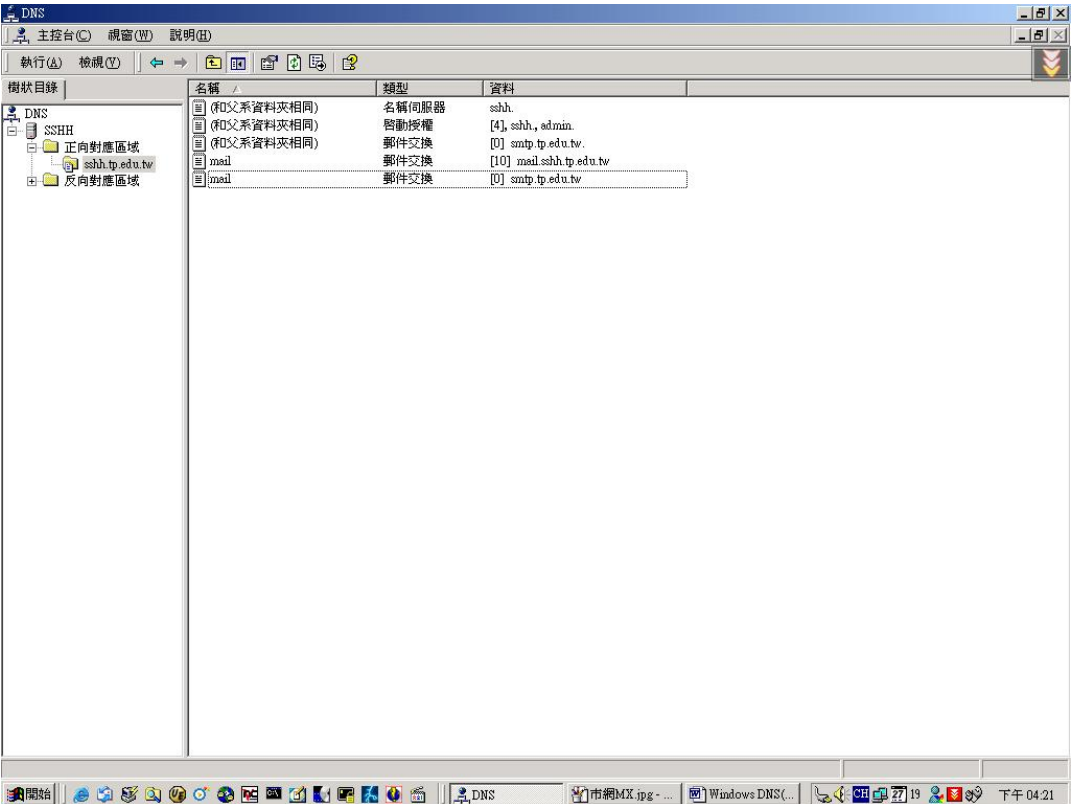

# **Windows NT** 系統:

在 DNS 中加入 MX Record 設定。

步驟 1:若學校 DNS Server 中無 MX Record。則於記錄中加入一筆學校的 MX 記錄。

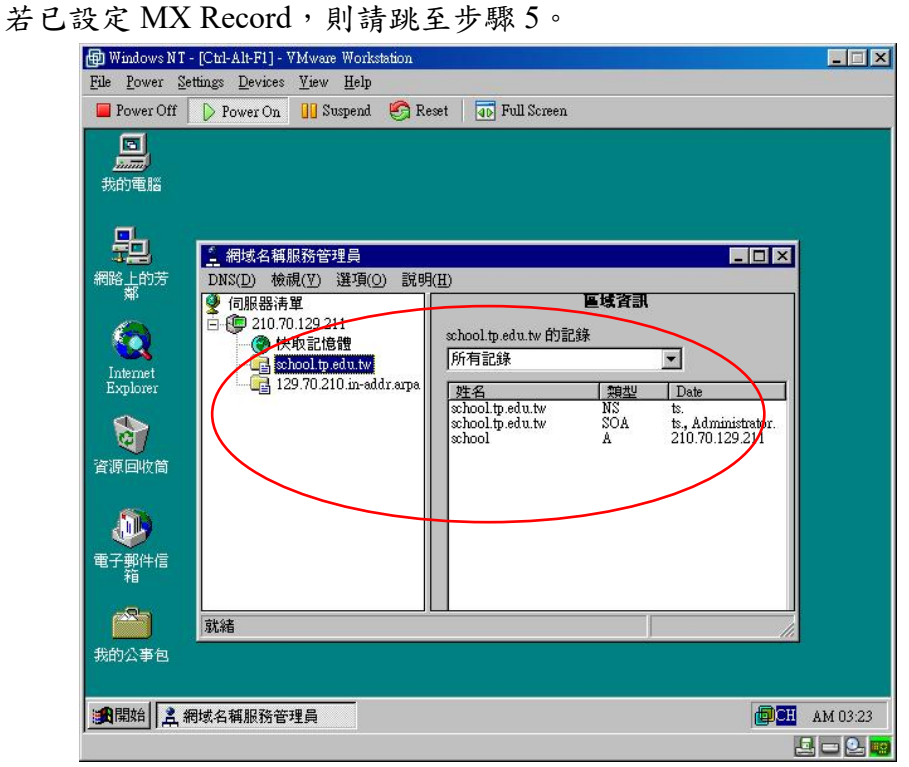

步驟 2:點選學校的網域伺服器名稱,按右鍵選擇"新增記錄"。

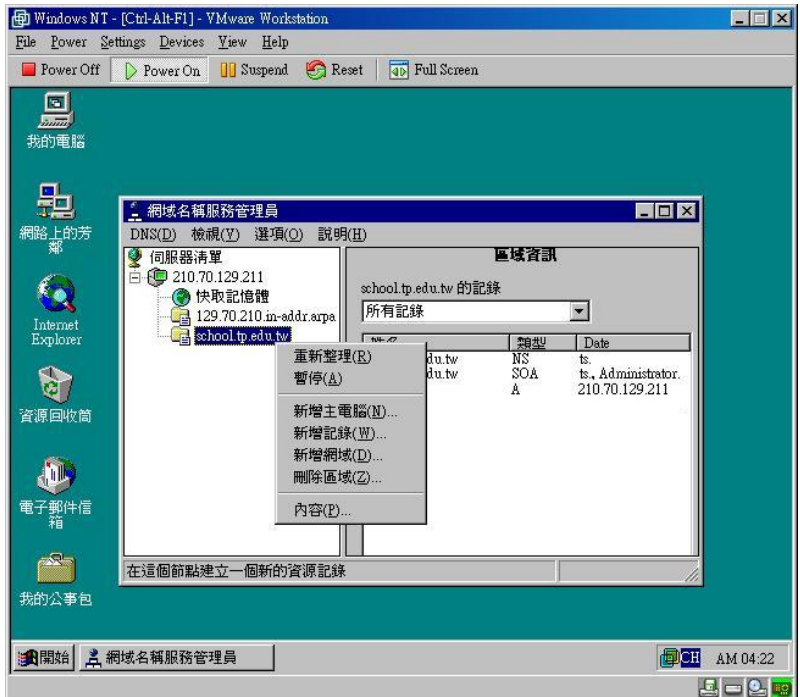

步驟 3: 選擇"MX 記錄",輸入主機名稱及伺服器的 DNS 名稱,慣用數字輸入 "10"。

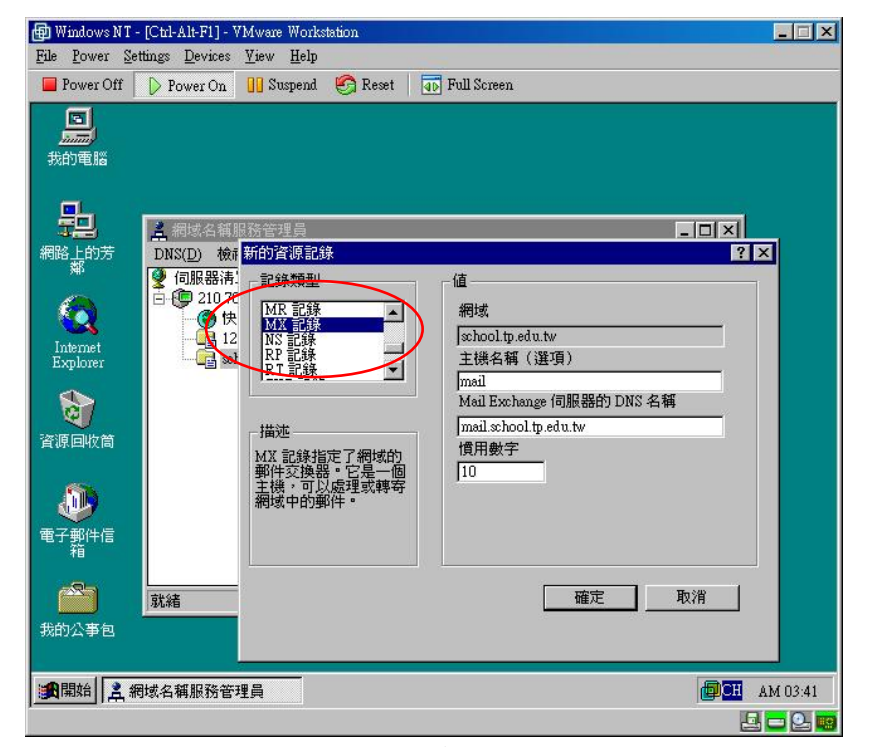

步驟 4:加入 MX 記錄後,可於所有記錄中看見一筆 MX 記錄,如下圖所示。

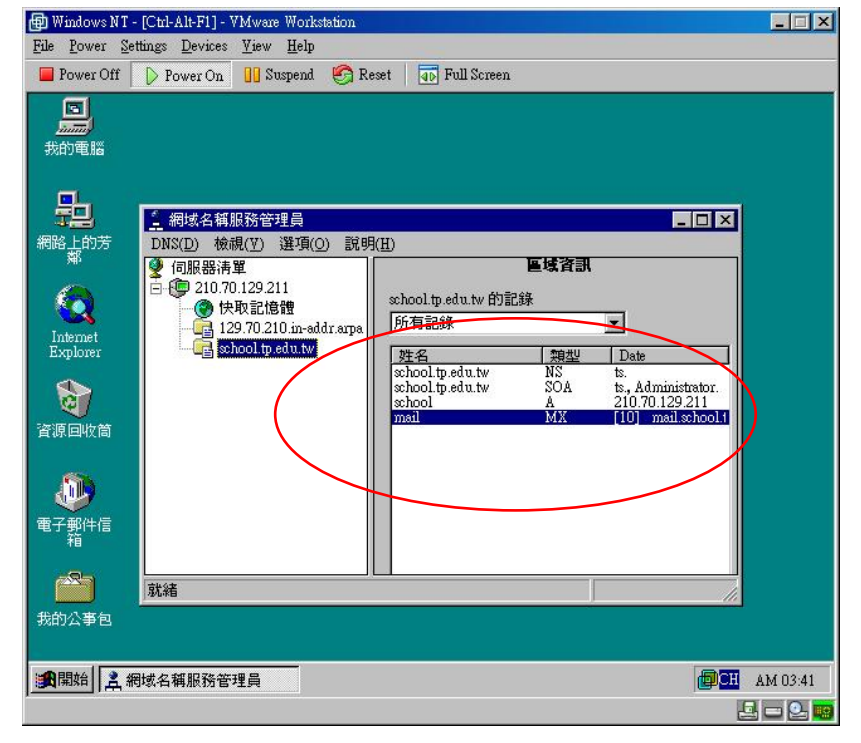

步驟 5:再新增一筆 MX 記錄,注意主機名稱必須與之前的名稱相同,伺服器 的 DNS 名稱請輸入"smtp.tp.edu.tw"(市網中心 SMTP 伺服器)。

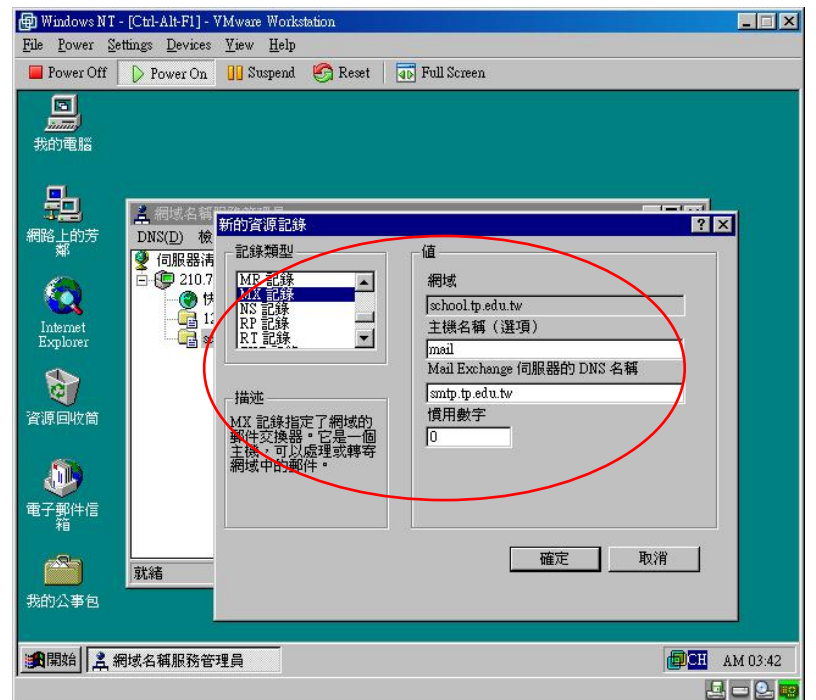

步驟 6:完成後所有記錄中,應該要有二筆 MX 記錄,一筆為學校自己的 MX 記

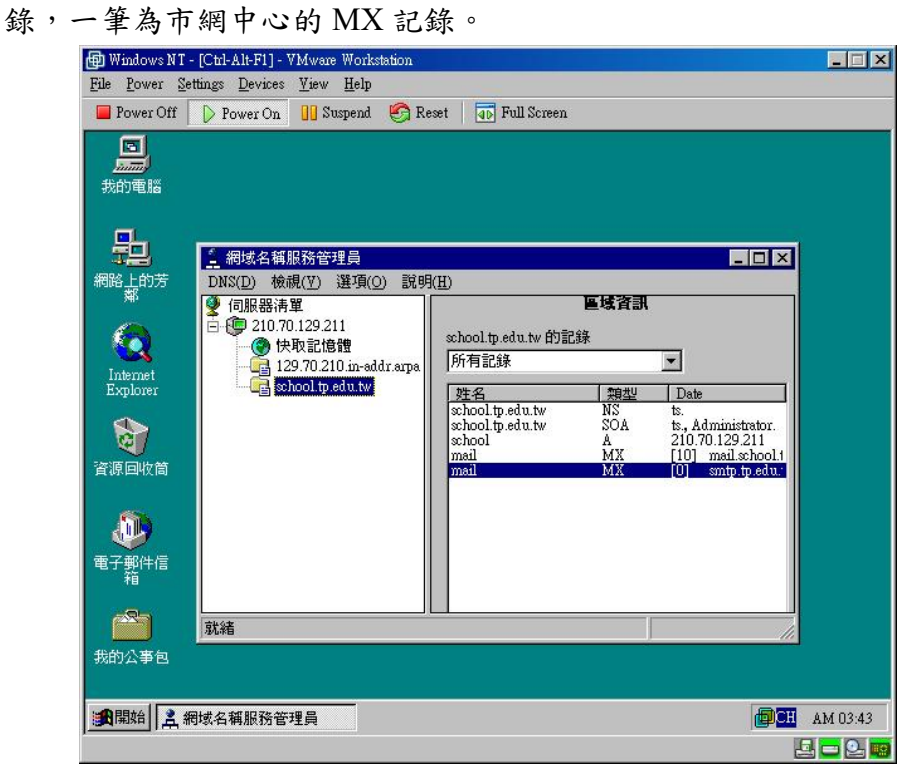

設定說明:

- 1. 當 E-Mail 寄往學校時會將 E-Mail 寄送至第一優先權(郵件伺服器優先順序為"0" )的 "smtp.tp.edu.tw"郵件伺服器,完成掃毒作業後,再由 smtp.tp.edu.tw 伺服器將信件轉送 至學校的 E-mail 伺服器。
- 2. 當市網的郵件伺服器因故無法提供送信服務及掃毒服務時,則 E-Mail 會直接送往第 二優先權(郵件伺服器優先順序為"10" ) 的學校郵件伺服器。

# 申請市網中心 **E-Mail** 線上掃毒資料表

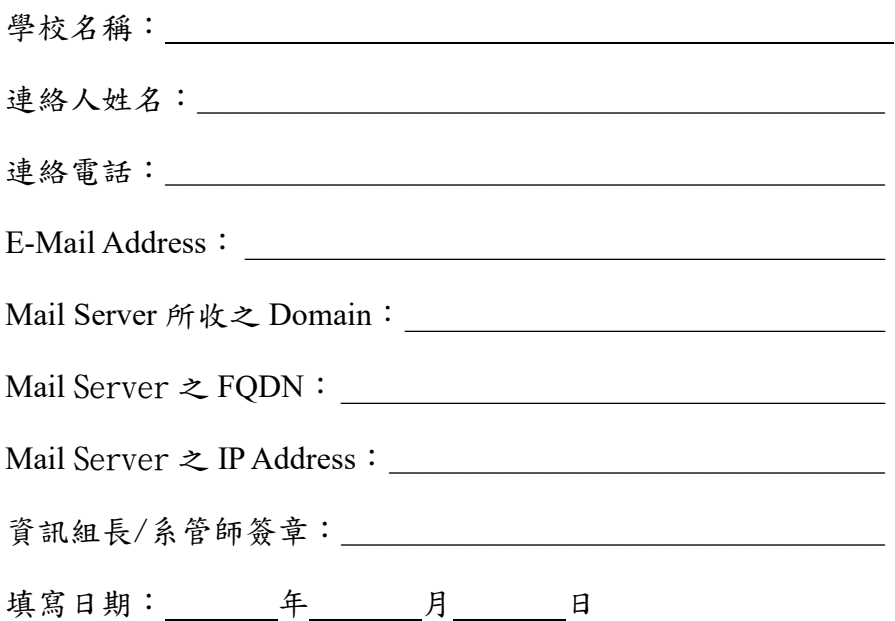

#### 備 註:

- Mail Server 所收之 Domain 即 E-Mail Address 中@後面的這一串 Domain Name。 例: E-Mail Address 是 test@slhs.tp.edu.tw,則填 slhs.tp.edu.tw。
- FQDN: Full Qualified Domain Name,即在 DNS 註冊之名字,例: mail.slhs.tp.edu.tw。
- Mail Server 之 FQDN 不可為 Alias Name(即由 CNAME 設定之別名)。
- 填妥後請傳真或透過連絡信箱送至市網中心。
- 市網中心在設定完畢後會以 E-Mail 通知設定完成,請於接到通知後再更改學校 DNS 設定,以免因市網尚未設定完成而使學校無法收信。
- DNS 更改後,會因外界 Cache 先前 DNS 舊資料的原故,而須幾天的時間,所有外界 寄往學校的信件才會先送至市網中心掃毒。

市網中心電話:2722-3004、傳真:2722-3574